# traffic: **131940 Mobile Website – How to Guide** form

The 131940 traffic and travel information website is owned and operated by the Queensland Government through the Department of Transport and Main Roads. The website aims to provide Queensland road users with a real-time view of activities occurring on major state roads, allowing travellers to make informed travel decisions. The mobile site has been launched in an effort to provide greater accessibility to traffic and travel information for all road users.

# **Introducing the 131940 mobile website**

To access the 131940 mobile website, start the internet browser on your compatible touch-screen smart phone and enter www.131940.qld.gov.au. Supported handsets are:

- iPhone iOs 3+
- Android based phones 2.1+
- Nokia Symbian 1+
- Blackberry Torch 9800+
- Windows Mobile based phones 6.5+

There will be 3 options presented to you:

- **Mobile website** the new 131940 mobile website!
- **Summary view** Quick Access site, listing all events (eg, roadwork's, road closures, crashes, congestion and special events) state-wide in a text based format
- **Map View** map based view of events (eg, roadwork's, road closures, crashes, congestion and special events) – Fully functioning 131940 website

Please note this quide only assists in using the mobile website on a compatible Smartphone handset.

# **I have selected the Mobile website, so what's next?**

Once you have selected the mobile website through the options above, you will be presented with the pledge page, which will also be presented to you each time you visit the site. This pledge serves as a reminder about not driving using your mobile phone. Only when you have accepted this pledge, will you be able to access the mobile site.

The first time you use the site the alerts screen is displayed with a default location of Brisbane City as illustrated.

# **How do I operate the site?**

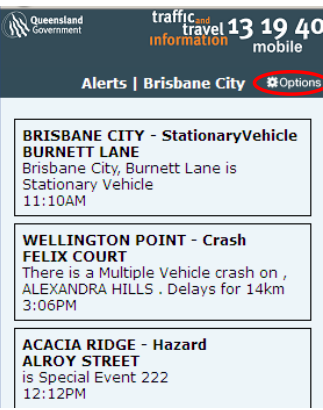

You will always be presented with the alerts screen when you arrive at the site after accepting the pledge.

The most effective way to operate the site and use the features is via the options link in the top right-hand corner as illustrated on the left.

# **131940 Mobile website Home Page**

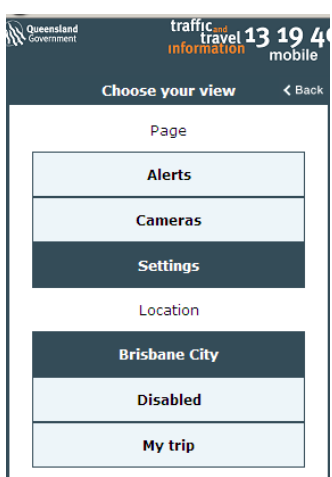

From there you will be presented with the following screen, at which point you can select which page you would like to view, that is, alerts, live traffic web cameras, update your settings, or set your location, or enter your trip details. You can always go back to the 'Alerts' section by selecting the back link.

# **What are the Alerts?**

Alerts will show a list of any event within the search area you have selected. This list can be changed to suit the location of the information you seek.

# **What are the Cameras?**

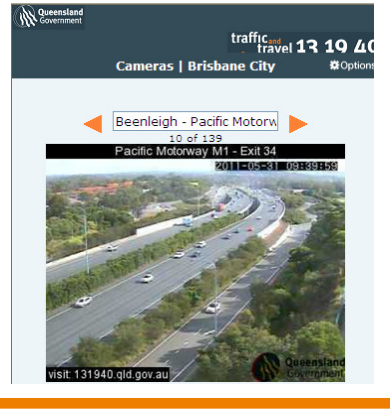

If you select cameras you will be able to scroll through still traffic shots taken by cameras within the search parameters you have selected. There is an option to view all cameras if you select the box to "show all available cameras".

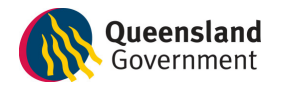

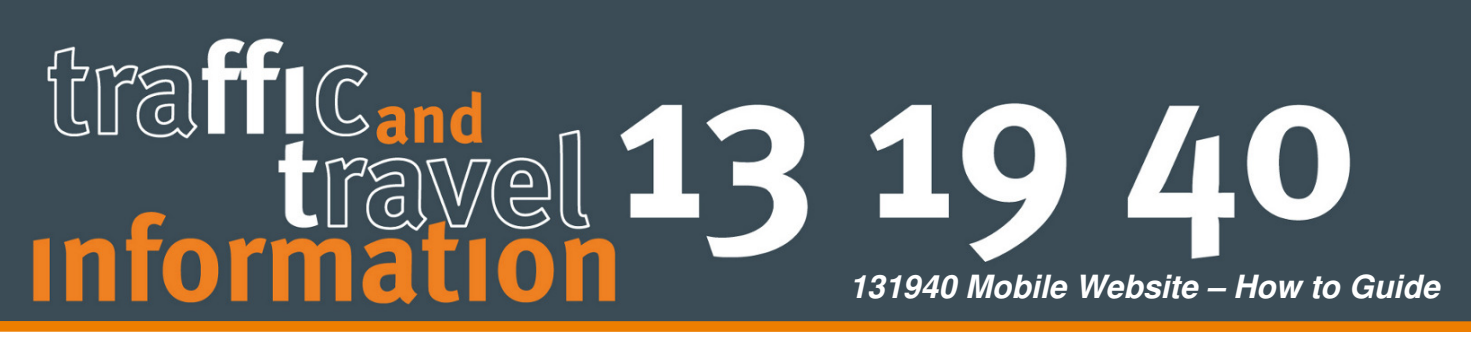

#### **How do I change my details to search for information?**

There are three options which will show you varying locations for 'Alerts' and 'Cameras' which you can change by selecting 'Settings'.

#### **How can I change the settings to suit me?**

The settings screen allows you to change your preferences to assist you in making informed decisions depending on your route.

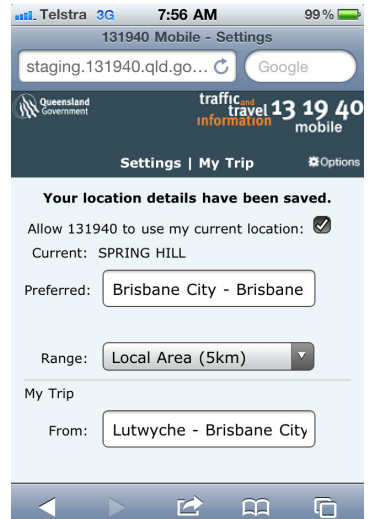

#### **Current**

Provided General Packet Radio Service (GPRS) is enabled (technology for radio transmission of data between cellular phones and the Internet) and turned on (refer to the instructions for your handset) the site will show you the 'Alerts' or 'Cameras' in your current location. In order to view these, select the top of the page which will return you to the home page. The phones current physical location will be displayed (in example above "Spring Hill").

#### **Preferred**

The preferred location allows you to select a suburb where you base many of your journeys around. After you have entered a suburb, the site will show 'Alerts' or 'Cameras for the selected location. To view your preferred location, follow the steps above to return to the home page.

#### **My Trip**

This allows you to enter a 'From' and 'To' up to a distance of 200km. This could be your daily commute or

planning your journey before departure. Then you will see 'Alerts' or 'Cameras'. To view this, follow the steps above to return to the home page.

#### **Changing the Preferred and My Trip selections**

The mobile site operates the same as the website on a desktop PC. If you have issues changing your selections you will need to clear your browser cache (temporary internet files) and cookies (setting on the phone that stores your website preferences). Please refer to your mobile device handbook on how to do this.

#### **What is the range?**

The range can vary from suburb specific up to 100km. This can be altered depending on how much you expect to deviate from your current location on your journey.

#### **What if I don't' know the exact spelling of the suburb for my preferred or my trip location?**

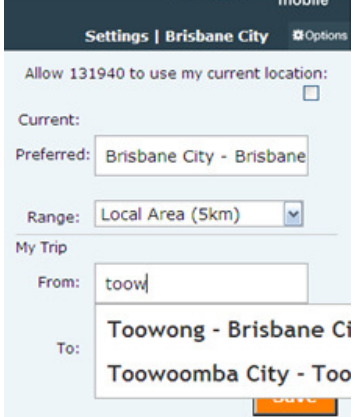

Enter the first three letters of the suburb name, the site will auto complete to show all suburbs with those details. The search screen will be slightly different depending on which handset you are using. For further information refer to the FAQs section on the fully functioning site relating to Mobile website.

We encourage all users to contact the 131940 TTI website team with comments, feedback and/or enquiries on 131940enquiry@tmr.qld.gov.au

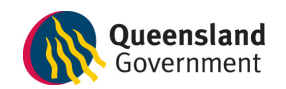